# **UCS Manager** For SU (free and Pro) 7 and higher D. Bur - August 2013

# Copyright 2004-2010, Didier Bur

# Permission to use, copy, modify, and distribute this software for

- # any purpose and without fee is hereby granted, provided that the above
- # copyright notice appear in all copies.

# THIS SOFTWARE IS PROVIDED "AS IS" AND WITHOUT ANY EXPRESS OR

# IMPLIED WARRANTIES, INCLUDING, WITHOUT LIMITATION, THE IMPLIED

# WARRANTIES OF MERCHANTABILITY AND FITNESS FOR A PARTICULAR PURPOSE.

This script is intended to provide SU users some basic tools to save, restore, delete and list their user coordinates systems (aka UCS) of the model.

In SketchUp, you cannot save the axis systems you set with the axes tool, and obviously you cannot retrieve an axis system you used earlier or during another session. This extension offers an alternative method to avoid this.

# **1. Toolbar:**

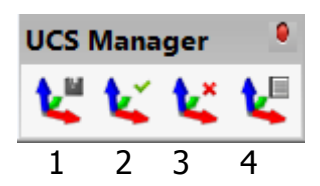

1: Save the current axis system in the model.

- 2: Restore a previously saved axis system
- 3: Delete a previously saved axis system
- 4: List all a previously saved axis systems

# **2. Usage:**

### **2.1. Save an UCS:**

Click on the icon, the cursor changes and becomes a red-green-blue tripod with a black dot at its origin. Superpose the tripod with the current axes and click. A dialog box pops up:

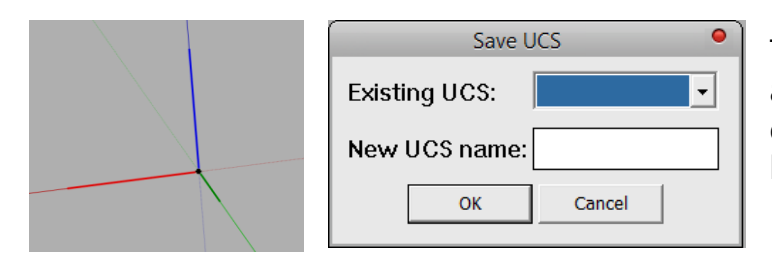

Type a new UCS name or select an existing UCS. If you select an existing UCS, it will be replaced by the current UCS.

# **2.2. Restore an UCS:**

Click on the icon, a dialog box pops up:

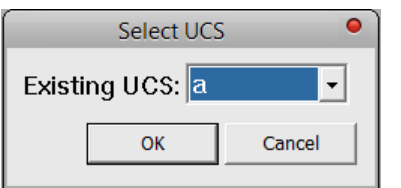

Select in the list the UCS you want to retrieve. The view is zoomed to a red-greenblue tripod representing the UCS you just selected and the cursor changes to the native axis tool of SketchUp. Click the origin of the tripod and click on the red, green and blue lines of the tripod.

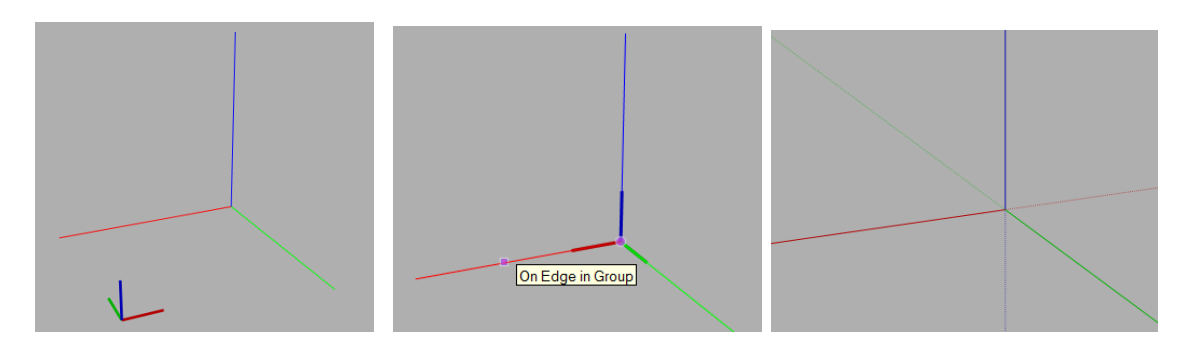

## **2.3. Delete an UCS:**

Click on the icon, a dialog box pops up:

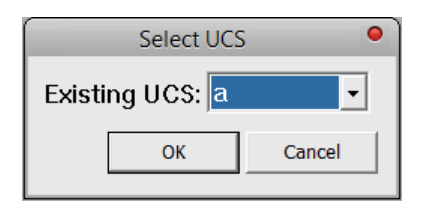

Select in the list the UCS you want to delete.

# **2.4. List UCS:**

Click on the icon, an info box pops up that lists all your saved UCS, with their origin and XYZ axes orientations.

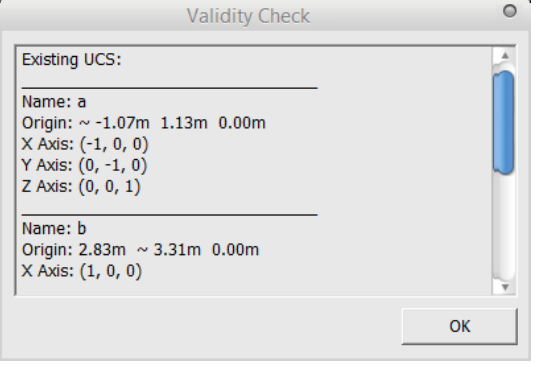

## **How to localize your version of UCS Manager:**

The extension is available in English and French. It automatically translates all the toolbar, dialogs and messages when it loads, because it detects which locale version of SketchUp is actually running.

You can easily translate the extension to your own language, following the steps below:

- 1. get your local version string of SketchUp
- 2. create your language file, translate it to your own language
- 3. restart SketchUP

### **1. Get your locale version string of SketchUp:**

In SketchUp, open the Ruby console and type: Sketchup.get\_locale

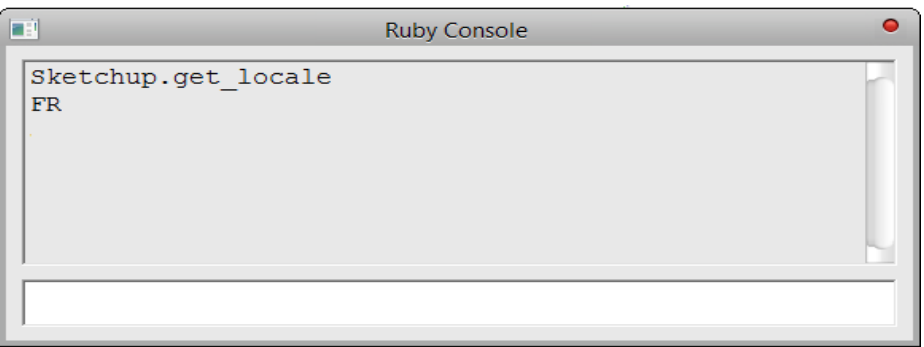

You'll get a string such as: en-US, fr, it, de, es, ja, ko, zh-CN, zh-TW, pt-BR, nl, ru.

### **2. Create your language file, translate it to your own language:**

Browse your disk to your DBUR\_UcsManager folder. On a PC, a typical path can be:

C:\Program Files\SketchUp\SketchUp 2013\Plugins\DBUR\_UcsManager or C:\Program Files\Google\Google SketchUp 8\Plugins\DBUR\_UcsManager

Open the Resources folder, you'll severalf files, among them the languages files: ucsEN-US.lingvo and ucsFR.lingvo

In a pure text editor, open the file ucsEN-US.lingvo Save it as ucsXX.lingvo, where XX is the capitalized string you got at point 1. Examples: you got "it" when typing "Sketchup.get\_locale" Save your language file as ucsIT.lingvo

> you got " zh-CN" when typing "Sketchup.get locale" Save your language file as ucsZH-CN.lingvo

Each line of the base file is divided in two parts, and separated by  $\leq$  = = > The left part is the English part and must be left unchanged. The right part is your language part that you must translate.

Below is an example of the beginning of the french file, opened in Notepad++:

1 UCS Manager<==>Gestionnaire SCU 2 Save and restore User Coordinates Systen 3 Save a User Coordinates System<==>En 4 Restore a User Coordinates System<==> 5 Delete a User Coordinates System<==>S 6 Save UCS <== > Enregistrer SCU 7 Restore UCS <== > Restaurer SCU 8 Delete UCS<==>Supprimer SCU 9 List UCS <== > Lister SCU 0 List User Coordinates Systems<==>Liste 1 UCS main dialog<==>Boite de dialogue r 2 Pick UCS origin<==>Cliquez à l'origine de 3 New UCS name: <==>Nom du nouveau ! 4 Save UCS<==>Enregistrer SCU

Be careful to translate exactly the right side of each line, respecting the spaces. There are actually 24 lines to translate.

When done, move the file to the Resources folder of the DBUR\_UcsManager folder, restart SketchUp and here you go!

Please send me your lingvo translated file so I can include it in the extension for other users of your language. Thank you.